**Process:** Use this process to change a student's advisor. Instructions include deleting the former advisor. Please check with your Dean's Office to confirm that you should delete the former advisor.

**Role:** Authorized Personnel **Frequency:** When Needed

**BEGINNING**  Enter the transaction code Menu Edit Favorites Extras **PIQST00** <- Two zeros on the end  $\parallel$  PIQST00 Ø1 圁 **STUDENT FILE SCREEN Student Number** Enter the student's **Student Number** 10037714 Student number Press **Enter** to pull up the student's records <sup>例目</sup> Student File Click on the **Student Master**   $\boxed{\textbf{1} \otimes \textbf{2} \otimes \textbf{3} \otimes \textbf{4}}$ **Data Display** icon to the right of the **Student Number** field 10037714  $\bullet$  D  $\mathscr O$ Student number  $\mathcal{C}$ **မြို့** Name Pitt. Derek: \*04/15/1987: Mal **STUDENT MASTER DATA SCREEN**  Click on the **Tab List** icon located to the right of the tabs Address Overview Standard Address ACT ✔ Personal Data PCC Units Transcripts/Tests Best SAT/ACT Select **Advisors Special Attributes** Student Category Visa/Residence Data **Athletics** Advisors Related Persons

1

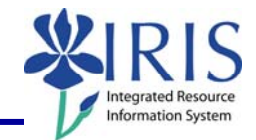

*Quick Reference Card - Basic* **PIQST00 Delete Advisor**

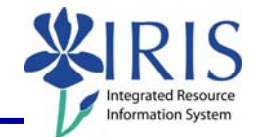

## **ADVISOR TAB**

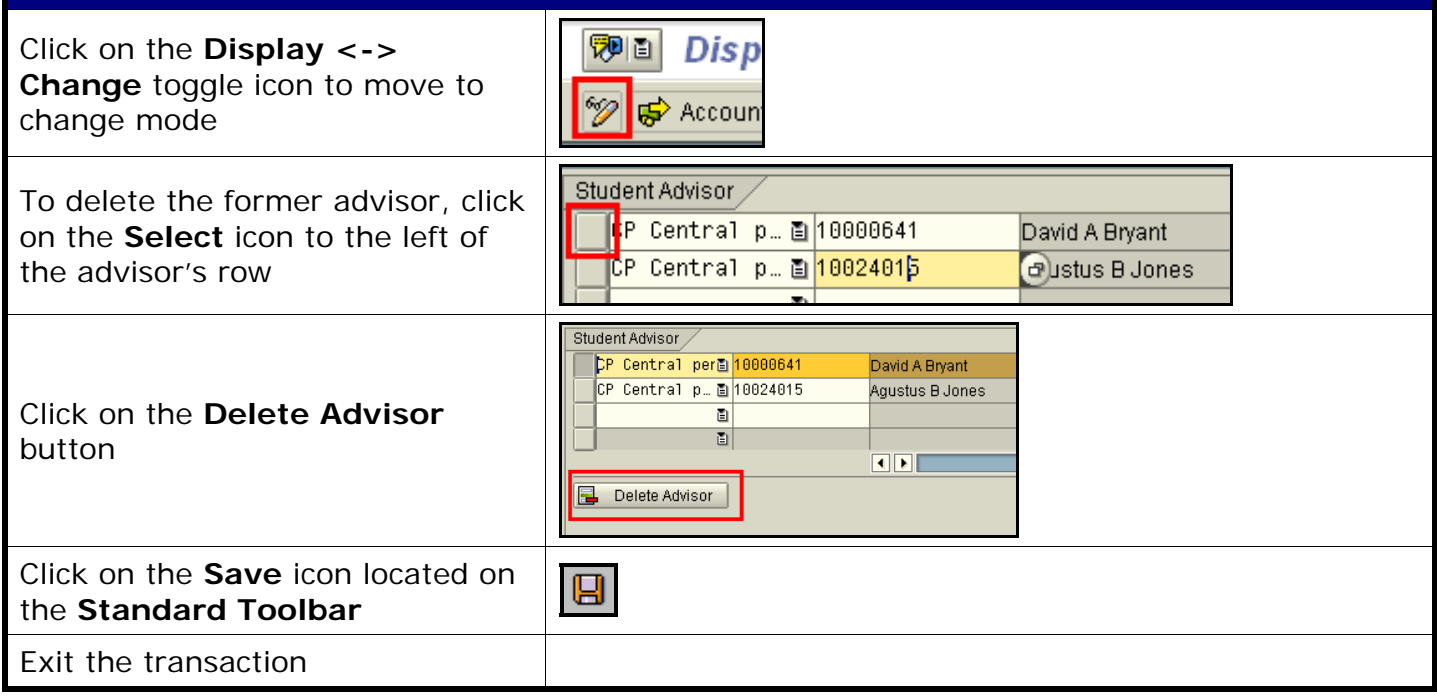